享链数智系统微协同

用户操作手册

版本:202207

江苏四目网络科技有限公司

# 修订表

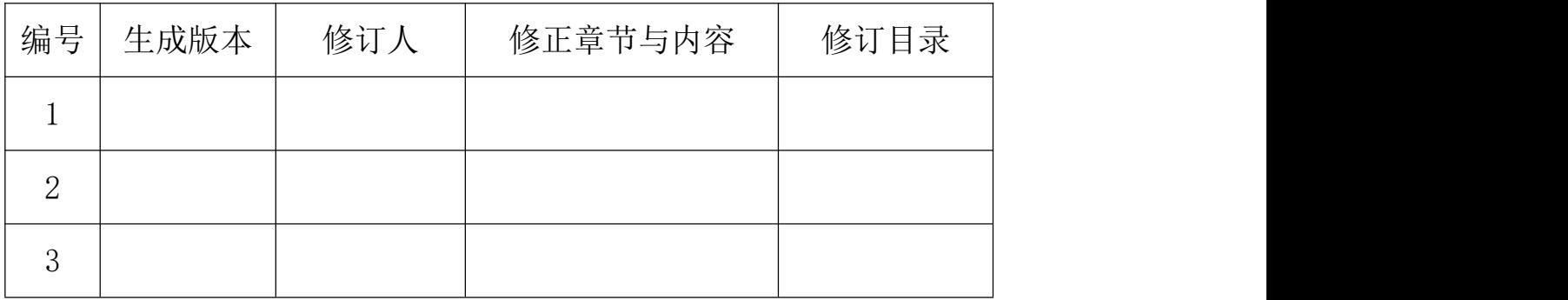

# 微协同

# 电子公告

### 功能说明

电子公告用于公司内部公告,编辑后会在"协同首页"显示出来,每个登录用户都可以查查看

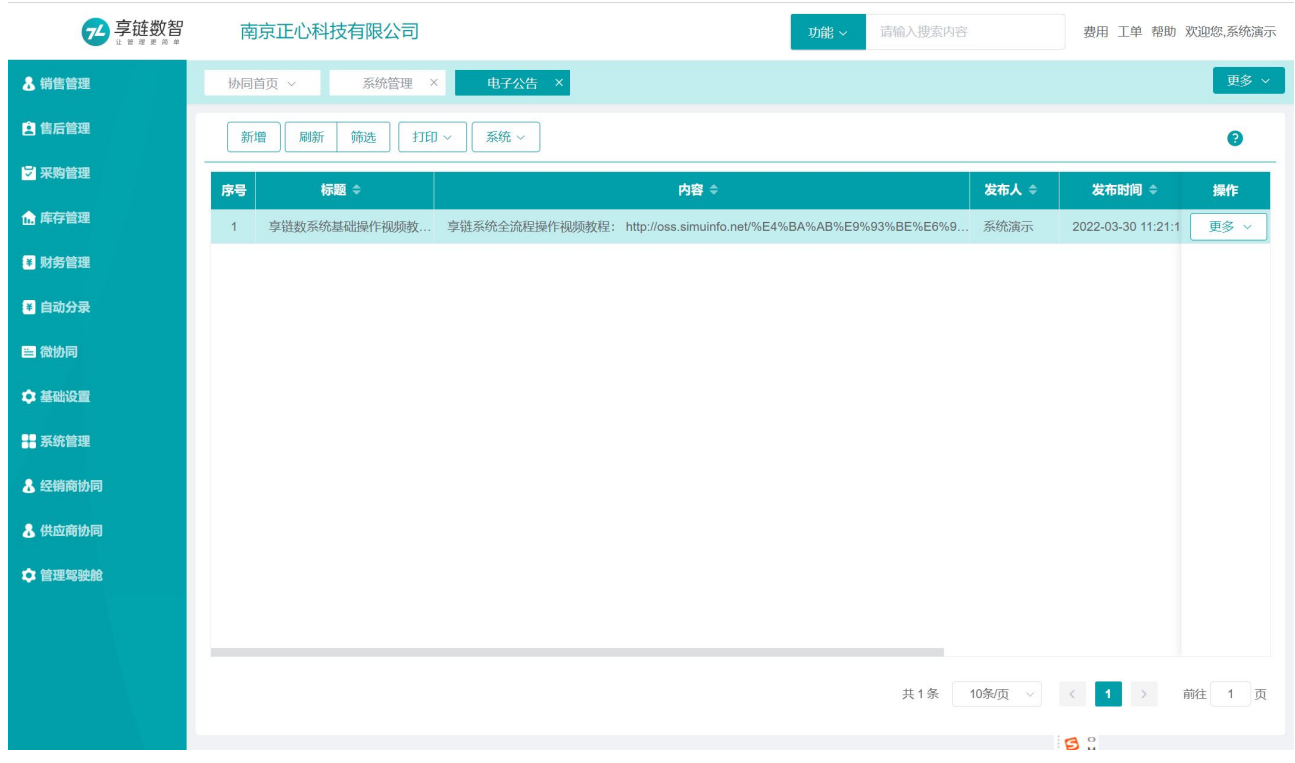

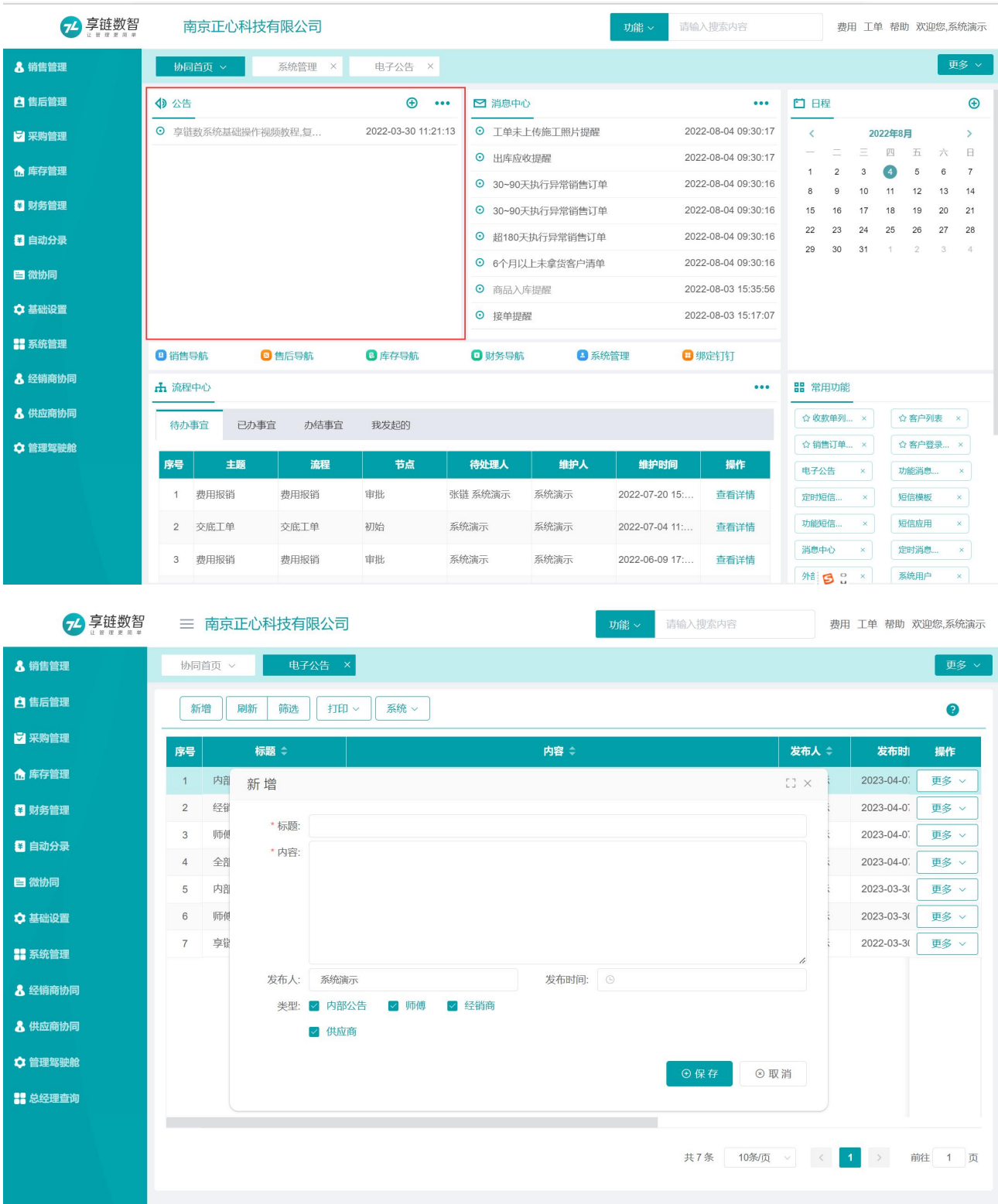

【微协同】【微协同】【电子公告】

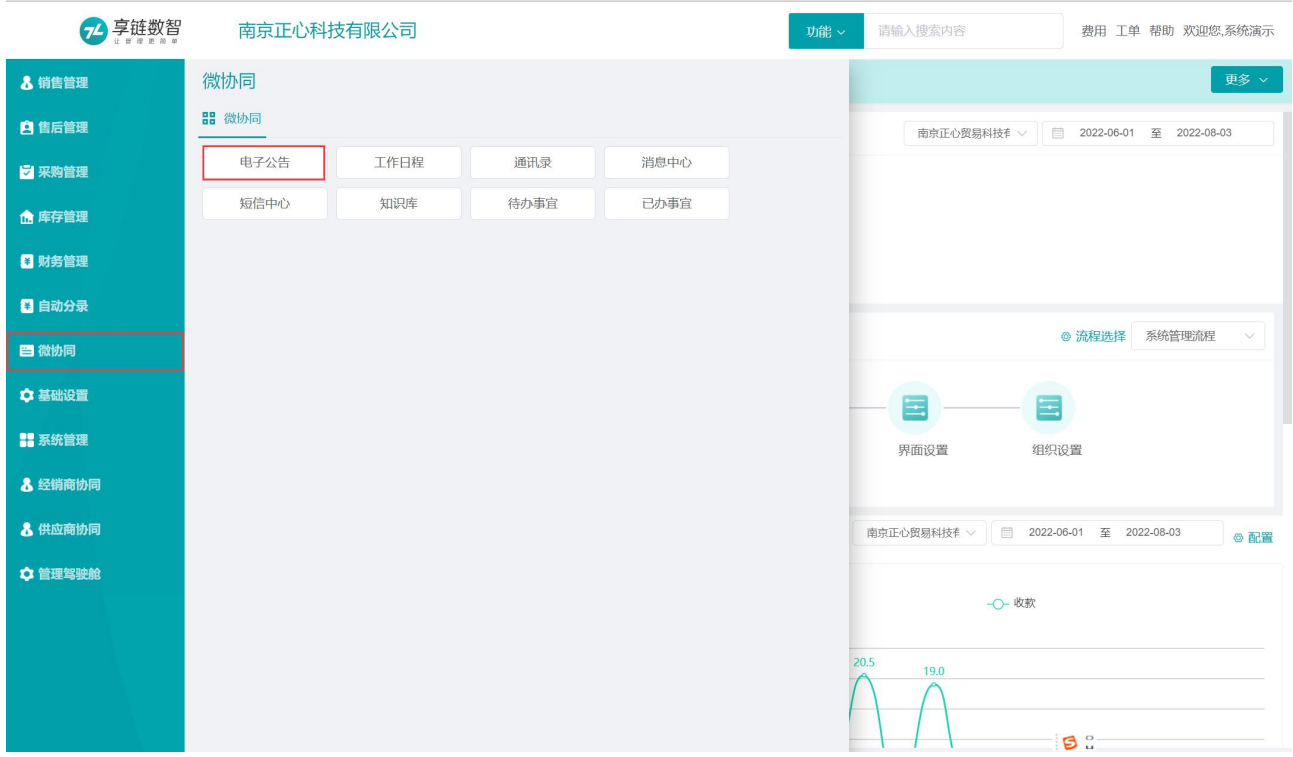

## 关键字说明

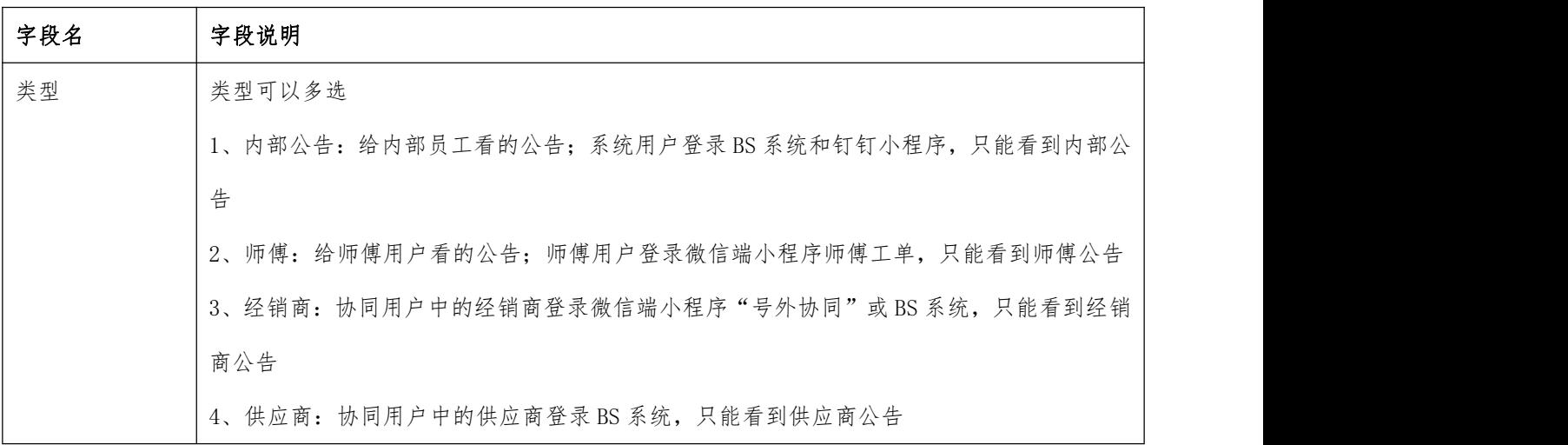

## 操作步骤

[点击新增]—[填写标题、内容]—[保存]

# 工作日程

## 功能说明

#### 用户可记录每日行程,系统会进行提醒

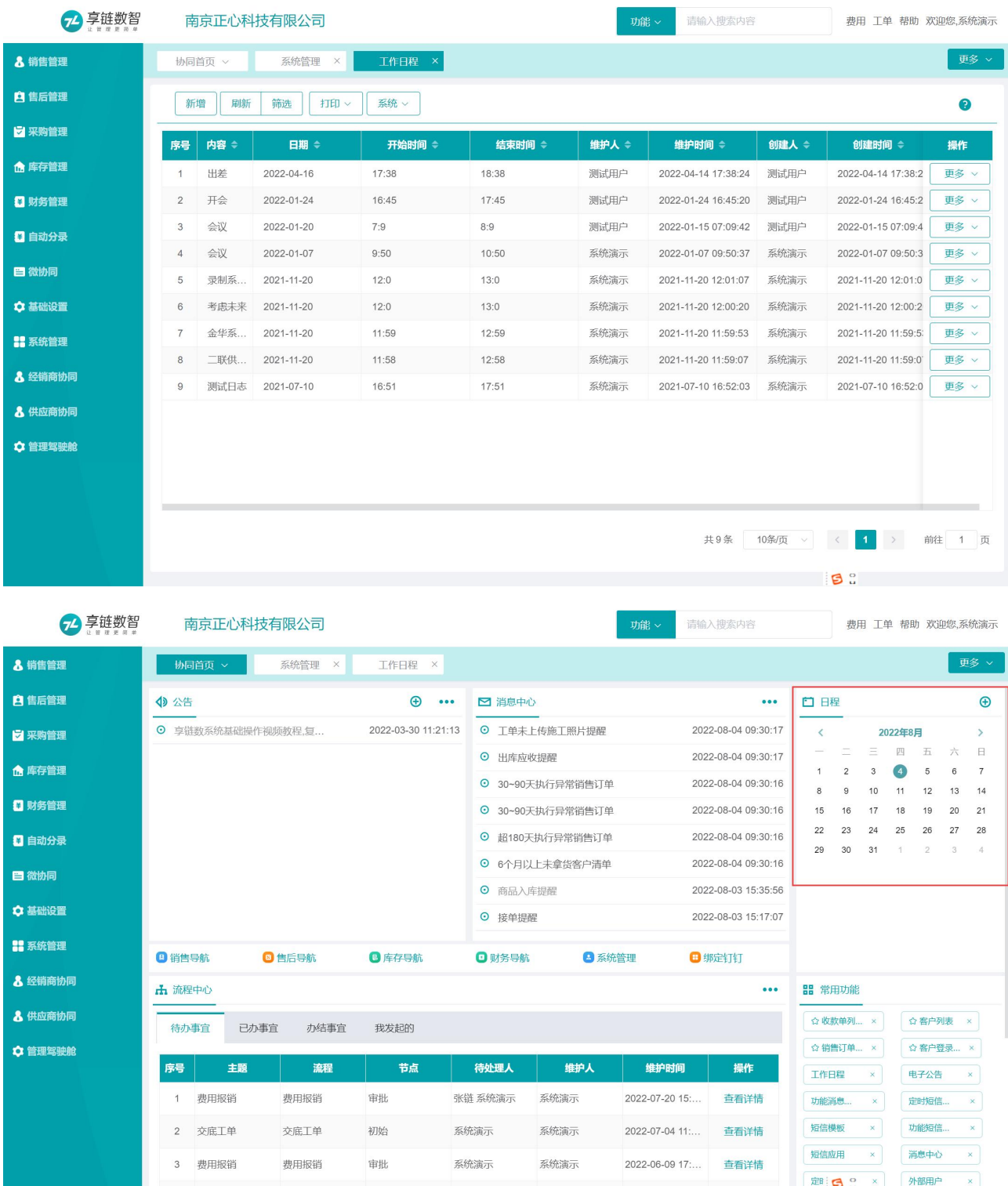

#### 【微协同】【微协同】【工作日程】

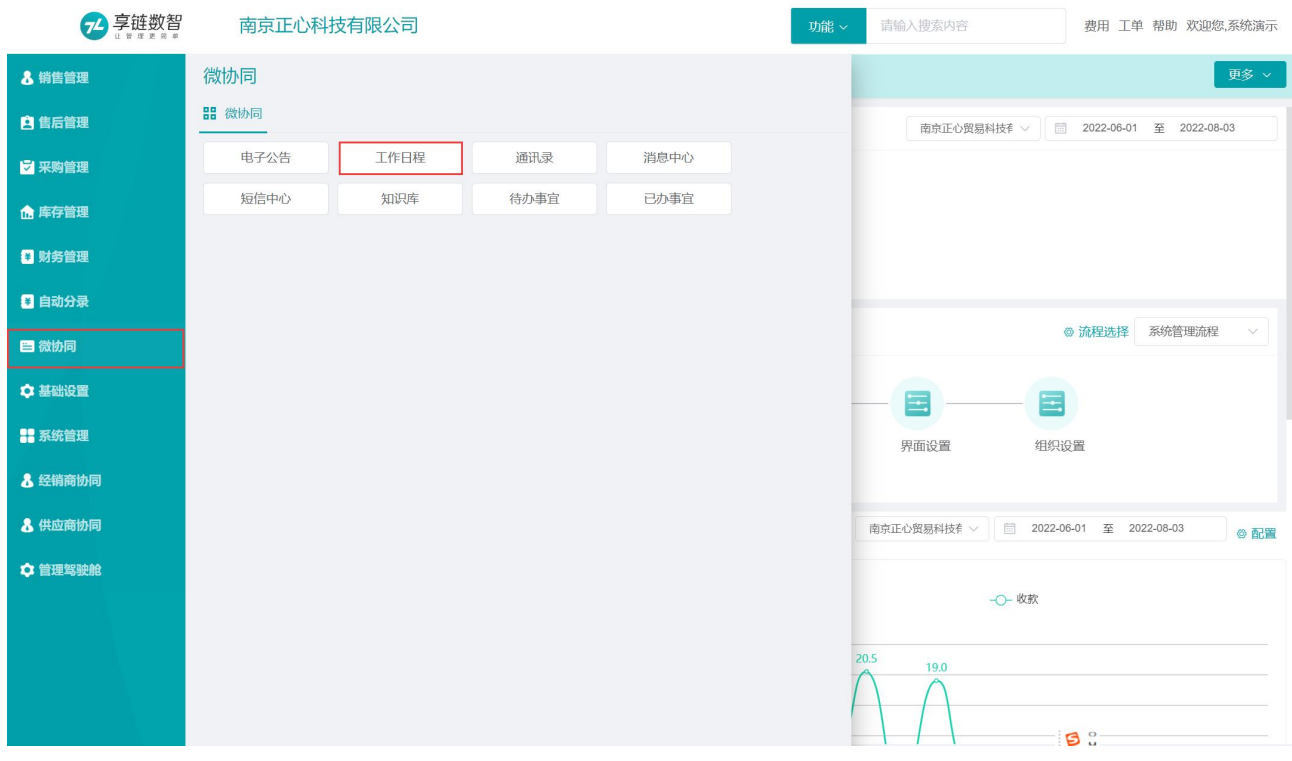

## 操作步骤

1、可在"工作日程"功能中录入,当天"协同首页"中会显示并提醒

[点击新增]—[填写内容、日期、时间范围]—[保存]

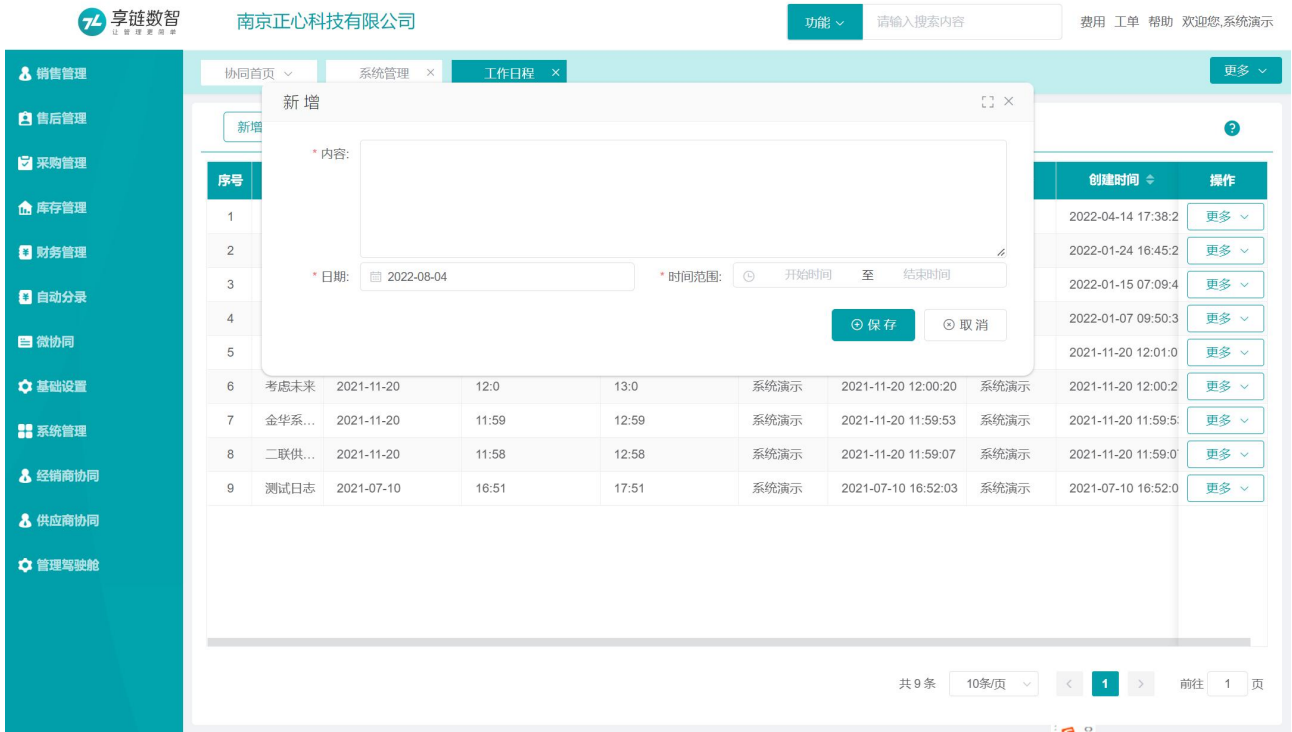

#### 江苏四目网络科技有限公司 原因 医二十二十二十一十一一一一 用户操作手册

2 享链数智 南京正心科技有限公司

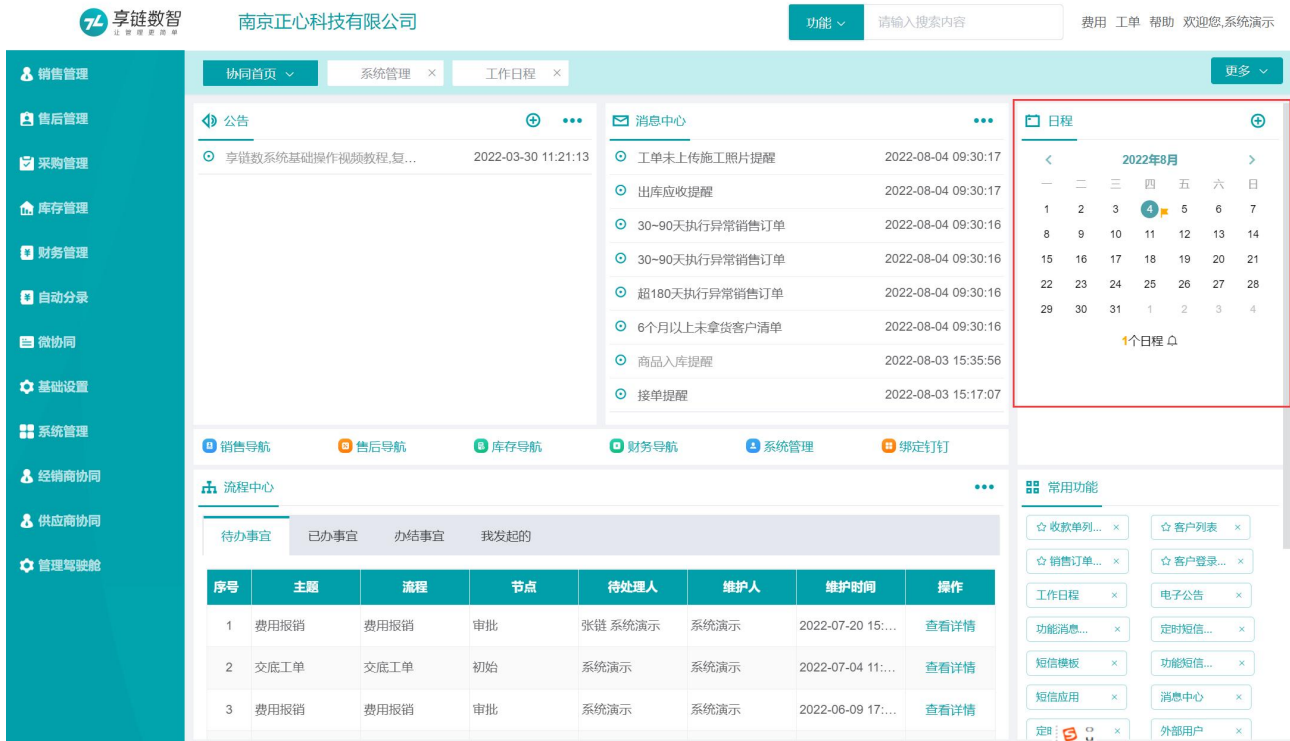

2、可在"协同首页"的"日程"中录入,在"工作日程"中统一查看

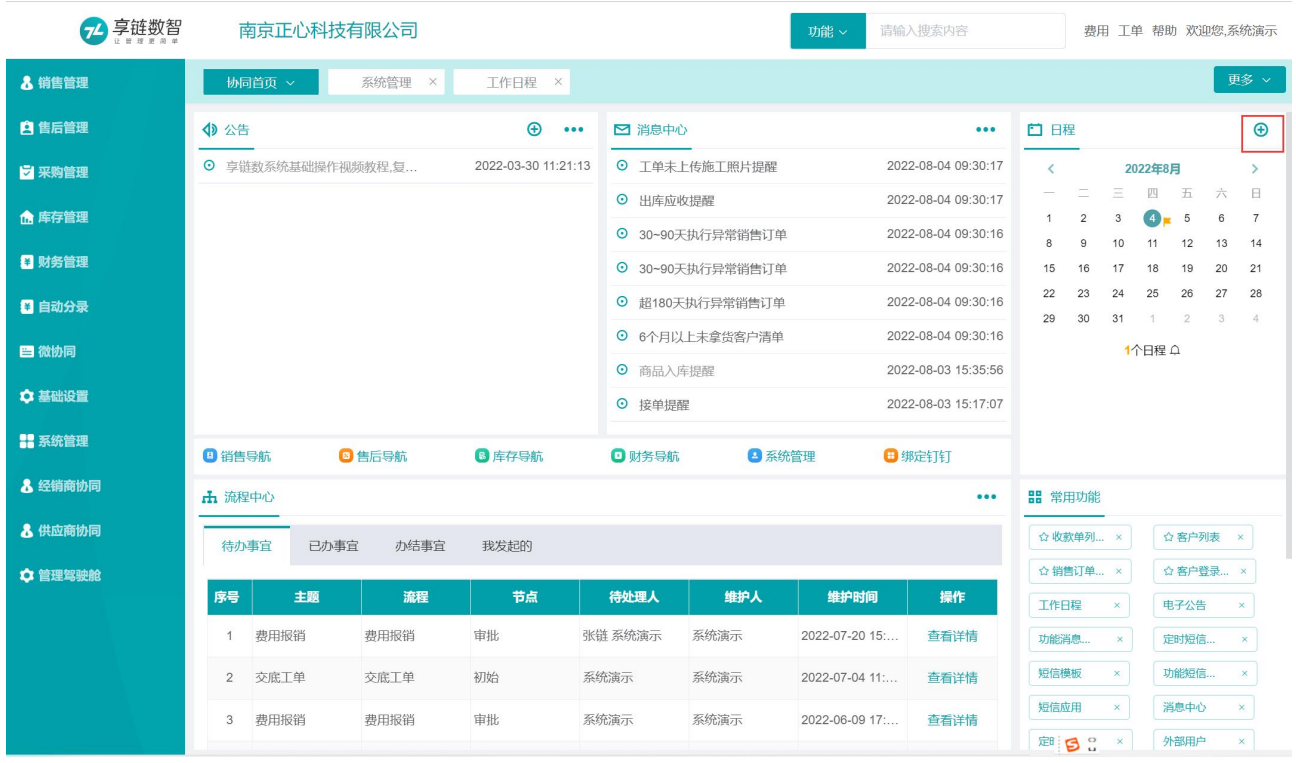

#### 通讯录

#### 功能说明

通讯录中记录公司所有人员信息,不仅限于系统操作用户。例如,公司内有 10 个销售员,销售员不使 用系统, 客户、销售订单等销售数据由销售内勤人员录入系统, 此时"系统用户"中只需要新增销售内勤人员 一个账号,通讯录中新增 10 个销售员,客户建档时"销售员"栏位就可以从这 10 个销售员中选择。

通讯录不占用注册账号。

通讯录功能与系统用户功能是相互打通的,系统用户创建保存后会同步写入通讯录功能。通讯录新增人 员不会自动生成系统用户,但是在通讯录中修改人员信息且存在系统用户中,会同步更新系统用户。

通讯录用户可以跨公司使用。例如多公司使用系统时,同一个用户只需新增一次,在其他公司业务单据 中可以选择该用户(需要注意必须有通讯录用户所属公司的公司权限,才可以选择该用户)

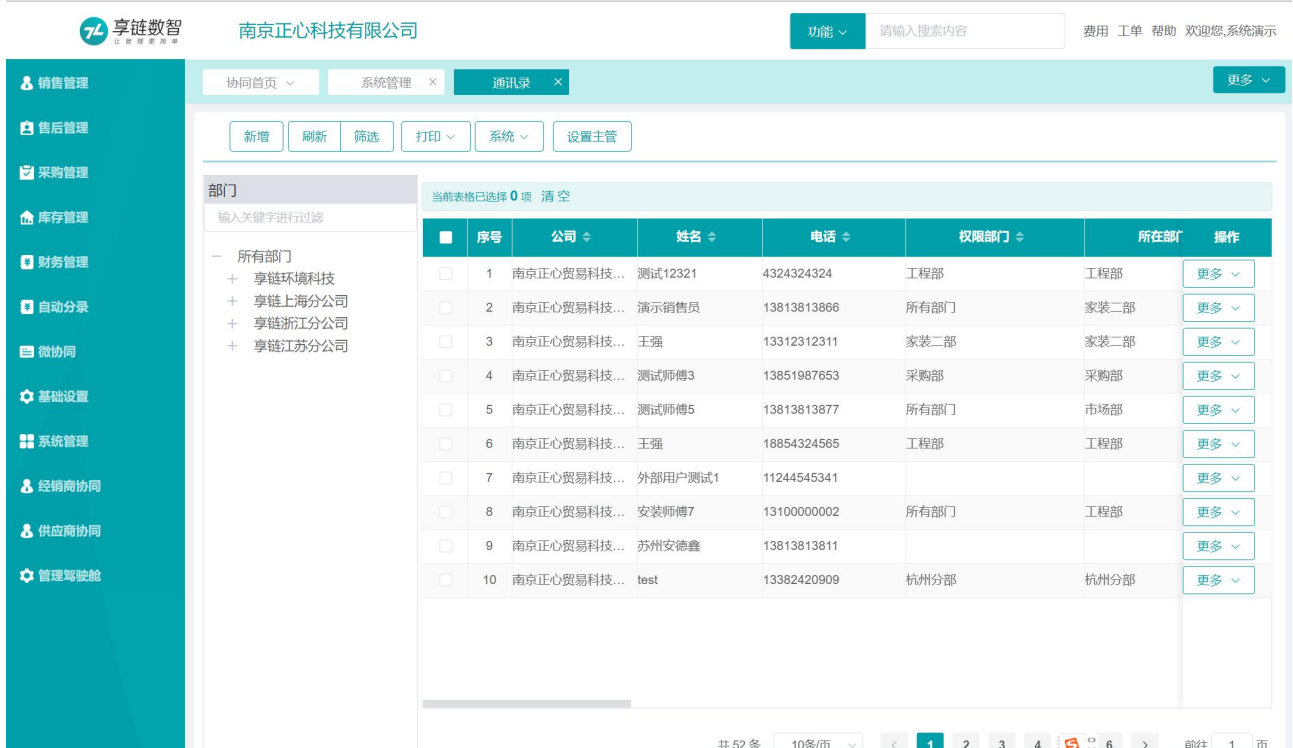

#### 功能路径

【微协同】【微协同】【通讯录】

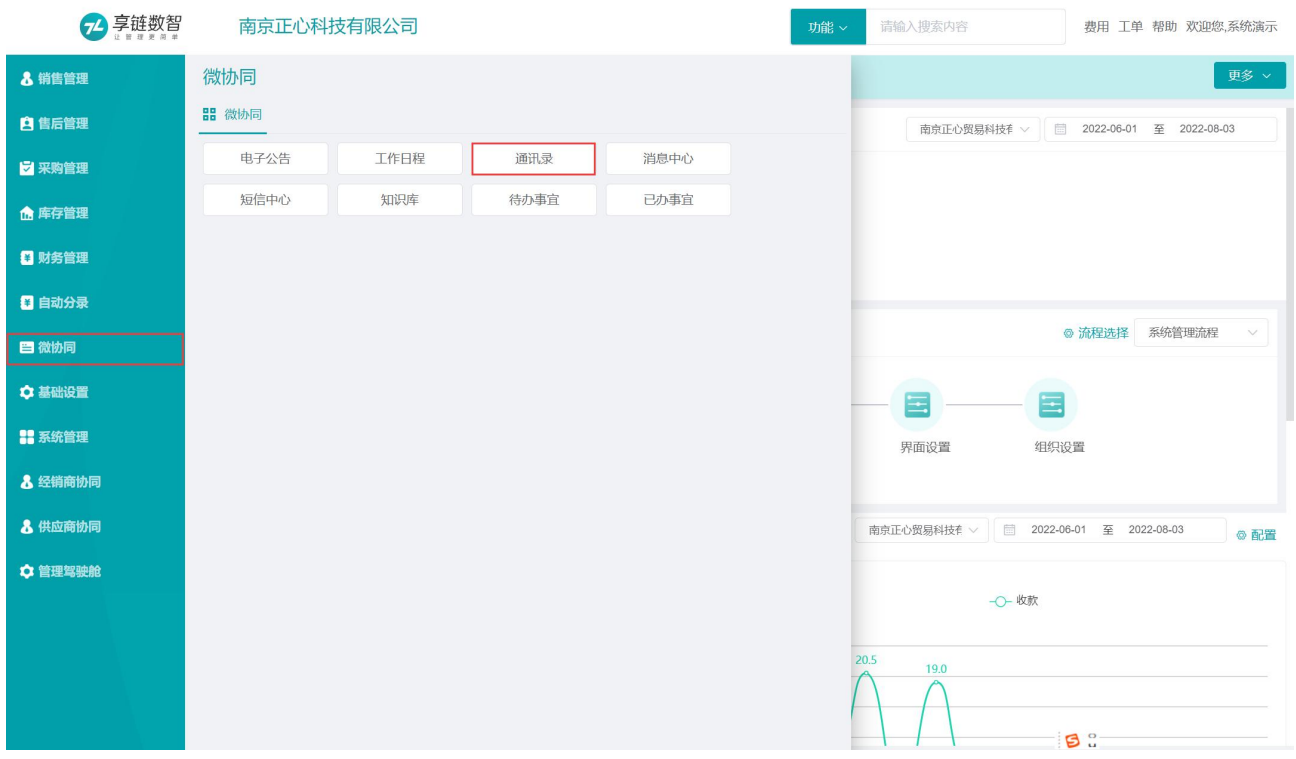

## 字段说明

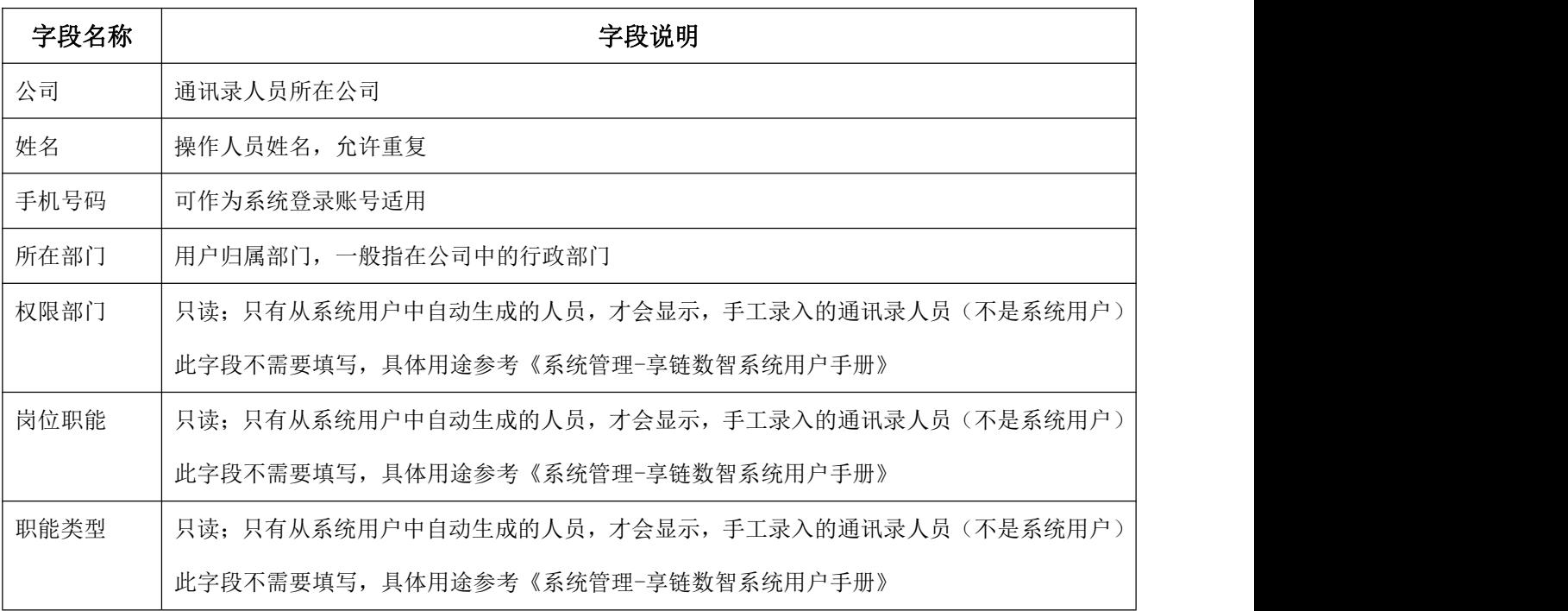

## 操作步骤

[点击新增]—[填写姓名、电话、权限部门、所在部门等]—[保存]

# 消息中心

#### 功能说明

该功能用于查看接收到的消息,并且部分消息可以双击查看业务详情;消息展现方式包括:

- 1) 消息在"协同首页"工作台上显示,见图一
- 2) 消息会在"微协同"模块中显示,见图二
- 3) 同时钉钉移动端、微信移动端也会接收提醒消息,见图三

#### 图一个字的第三人称单数

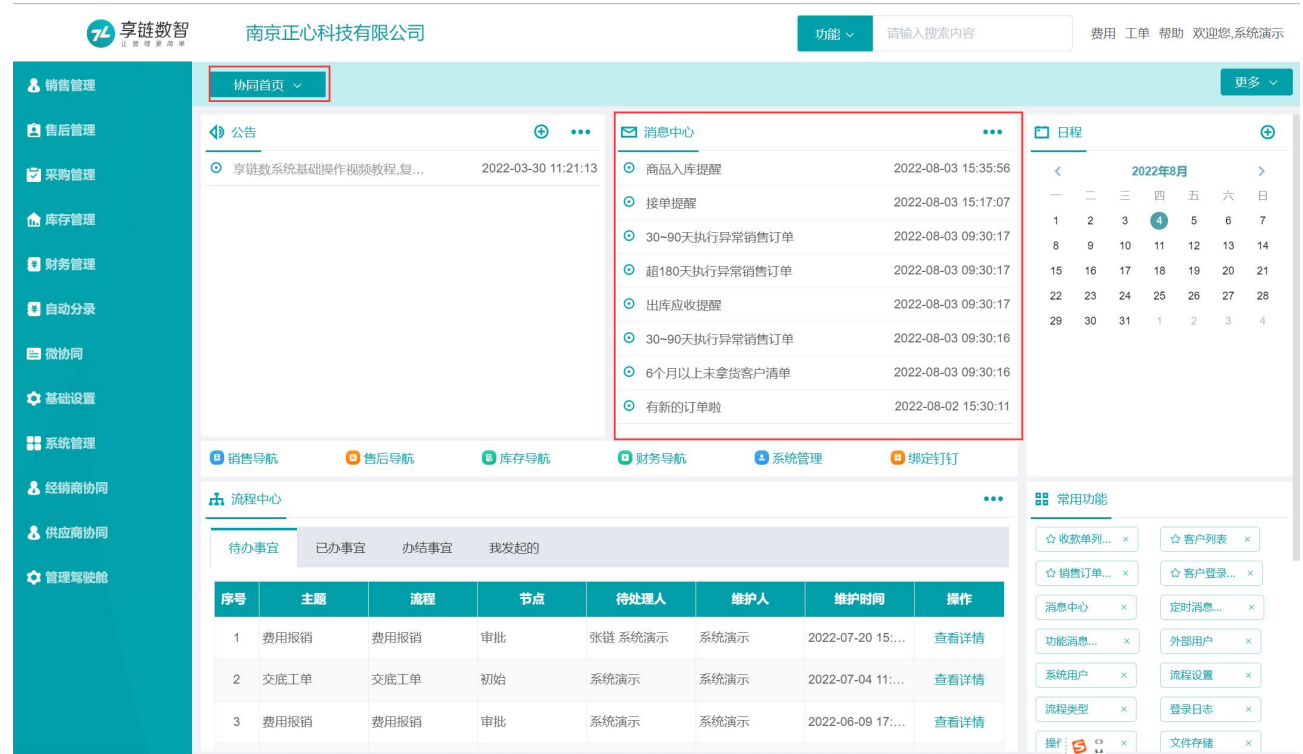

图二

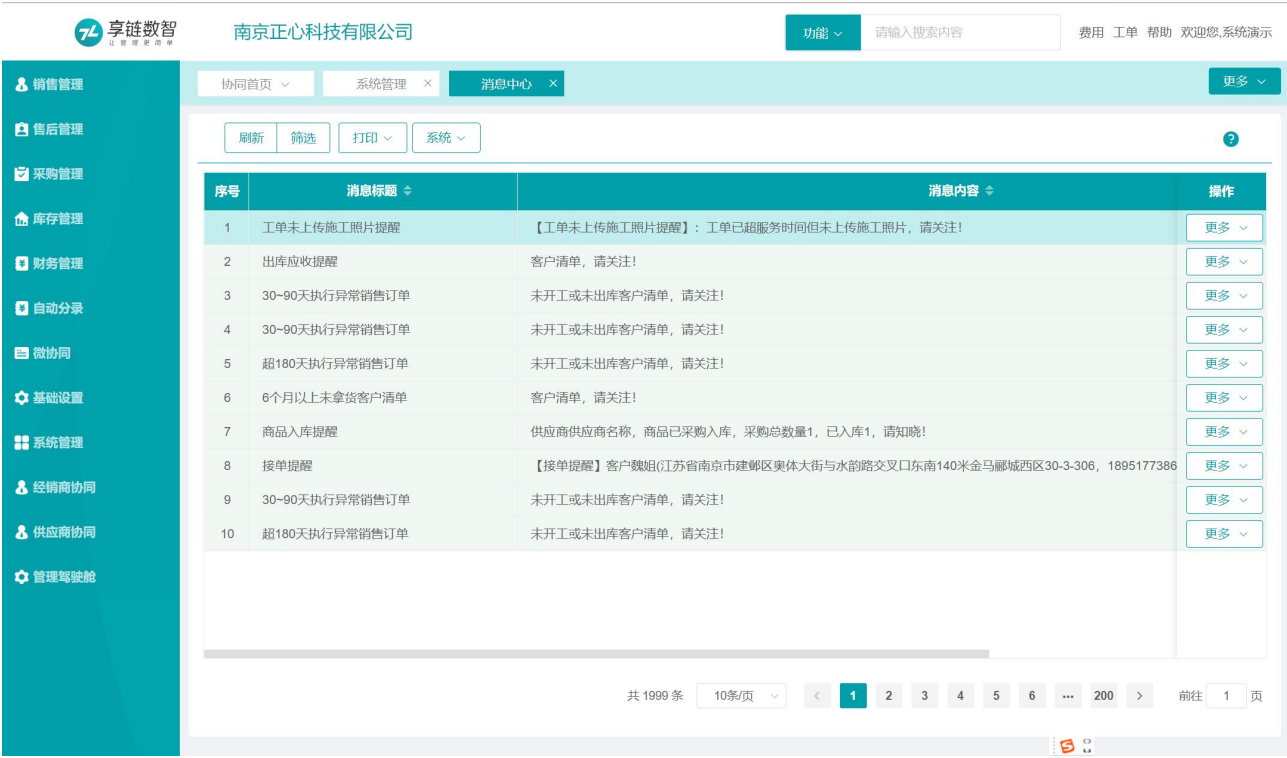

#### 图三

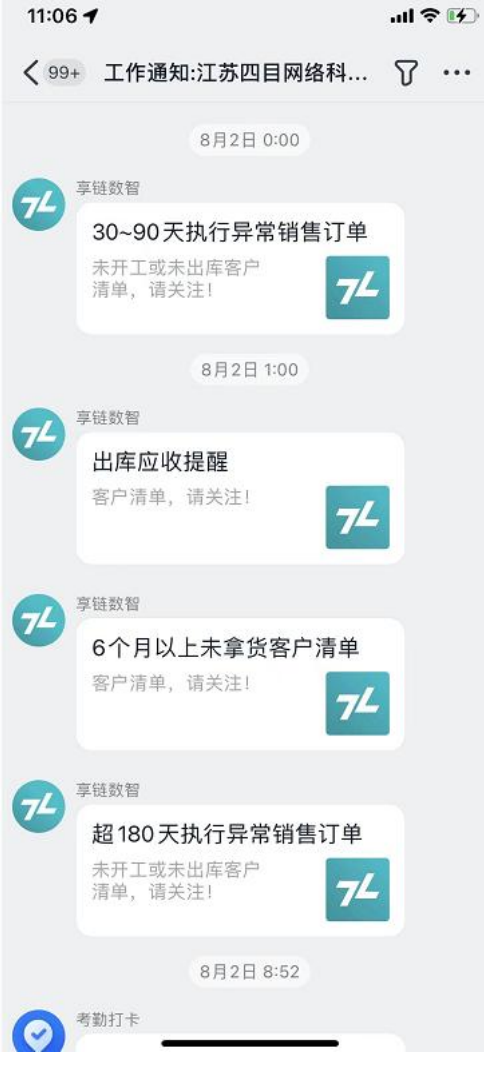

#### 【微协同】【微协同】【消息中心】

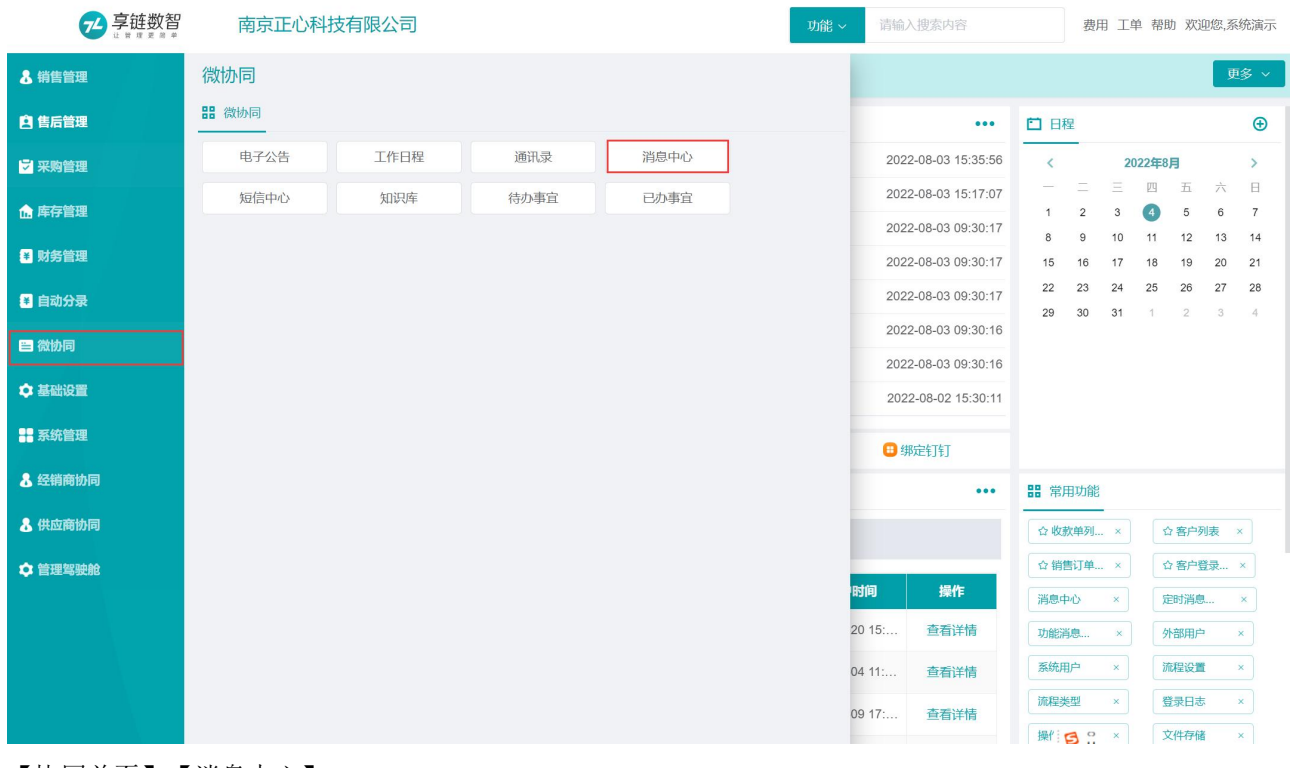

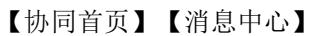

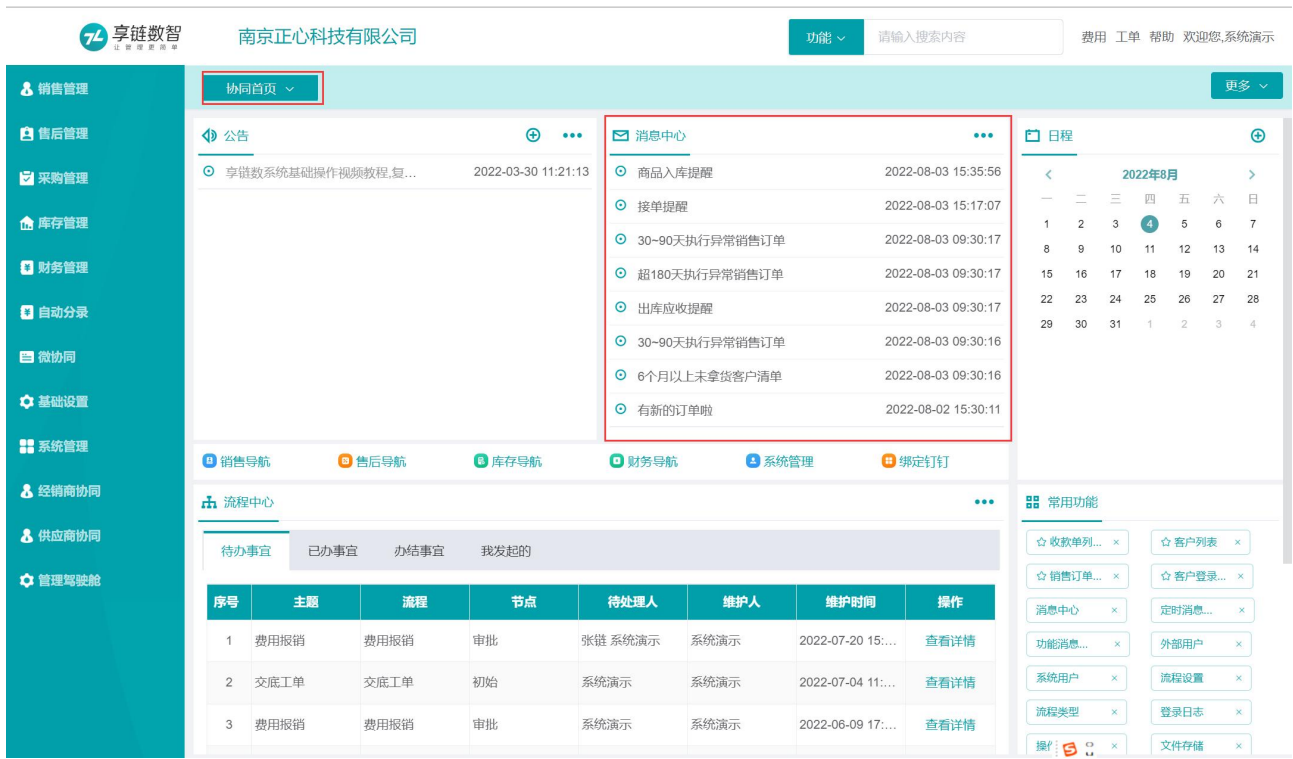

钉钉端

# 短信中心

## 功能说明

用于查看已发送的短信信息,包括短信名称、短信内容、接收手机号码、发送时间及发送状态(成功、失

 $\mathbb{R}$ ) and the contract of  $\mathbb{R}$  and  $\mathbb{R}$  and  $\mathbb{R}$  are contract of  $\mathbb{R}$  and  $\mathbb{R}$  are contract of  $\mathbb{R}$  and  $\mathbb{R}$  are contract of  $\mathbb{R}$  and  $\mathbb{R}$  are contract of  $\mathbb{R}$  and  $\mathbb{R}$  are

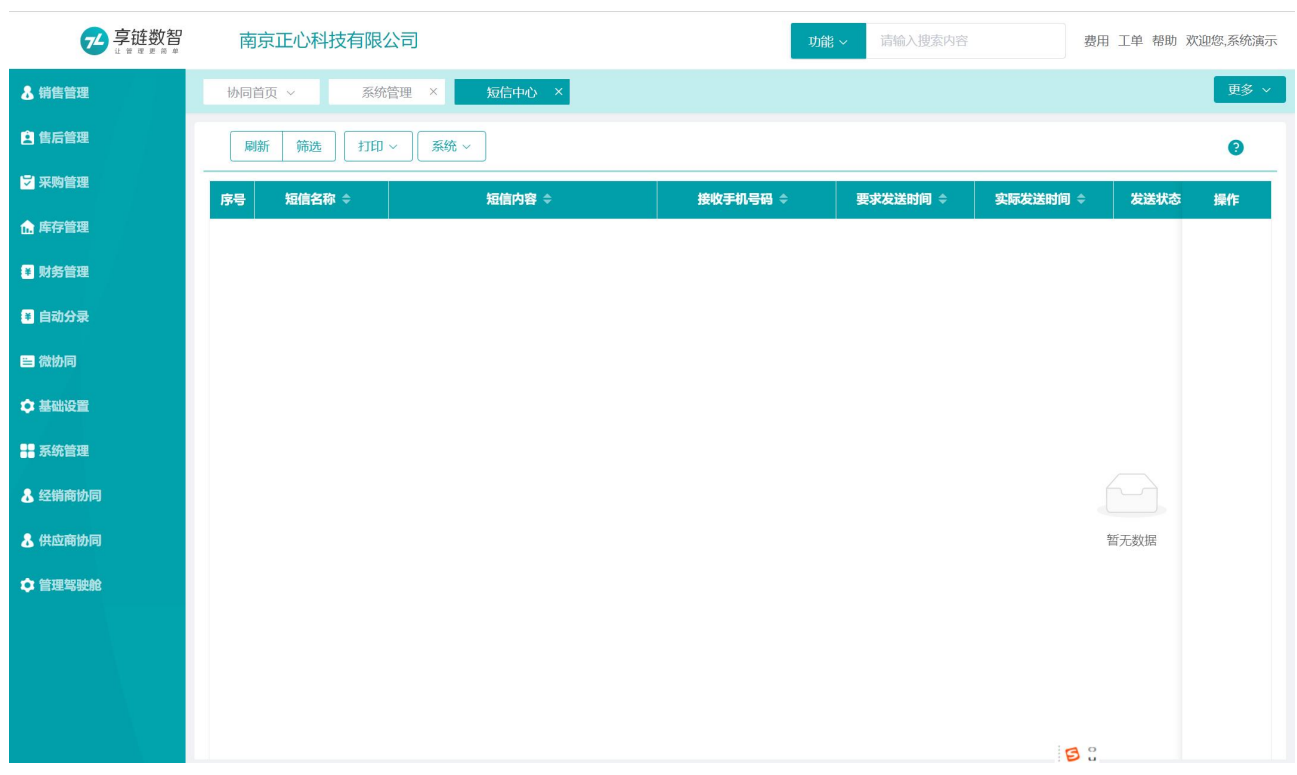

## 功能路径

【微协同】【微协同】【短信中心】

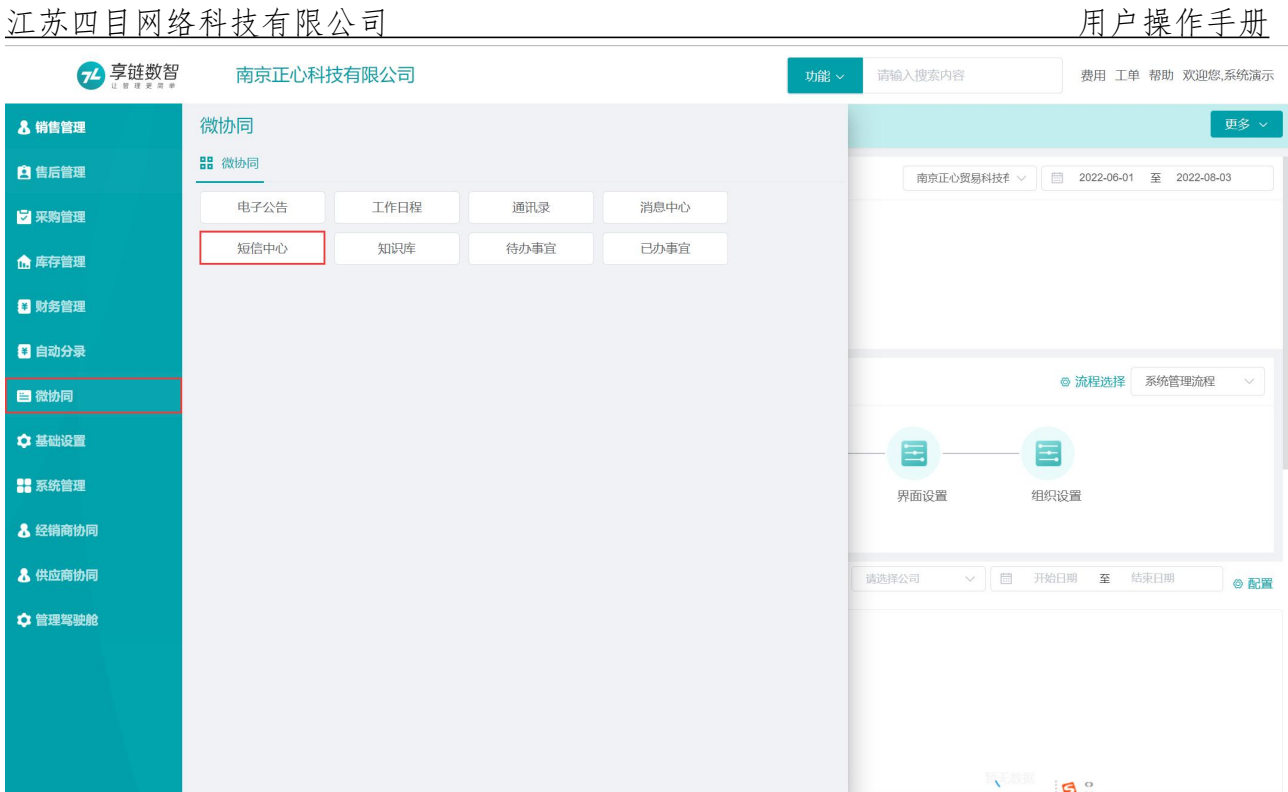

## 知识库

## 功能说明

可用于公司内部知识沉淀,例如标准施工流程、售后维修小窍门、设备报错代码对应问题、售后收费 标准、销售政策分享等等,系统用户可在手机端随时查看;支持上传附件、视屏用于员工股更好的学习

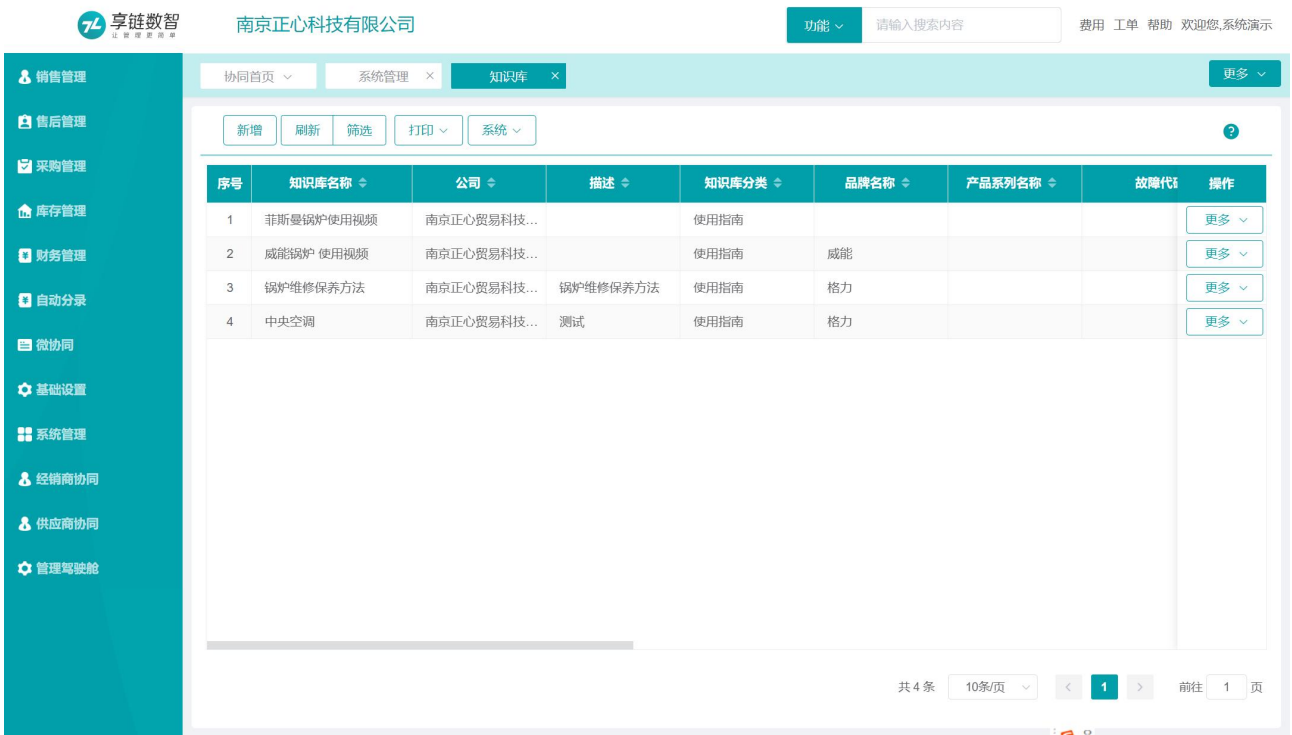

#### 【微协同】【微协同】【知识库】

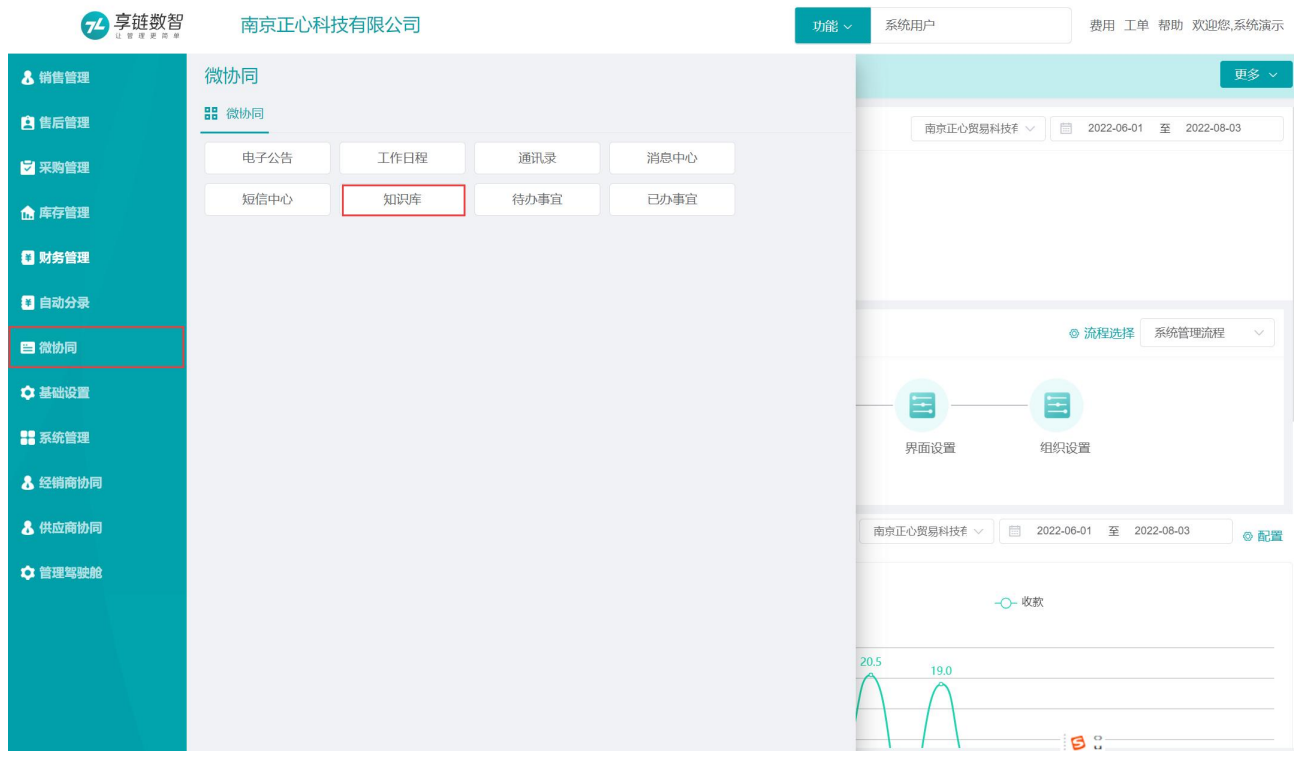

## 操作步骤

[点击新增]—[填写知识库名称、描述、分类、上传附件等]—[保存]

## 待办事宜

### 功能说明

待办事宜是需要用户进行处理的审批流程集合,集中显示等待处理的业务流程,如审批提交,阅读反馈, 列表默认根据时间进行排序。

#### 功能路径

【微协同】【微协同】【待办事宜】

#### 关键字段逻辑说明

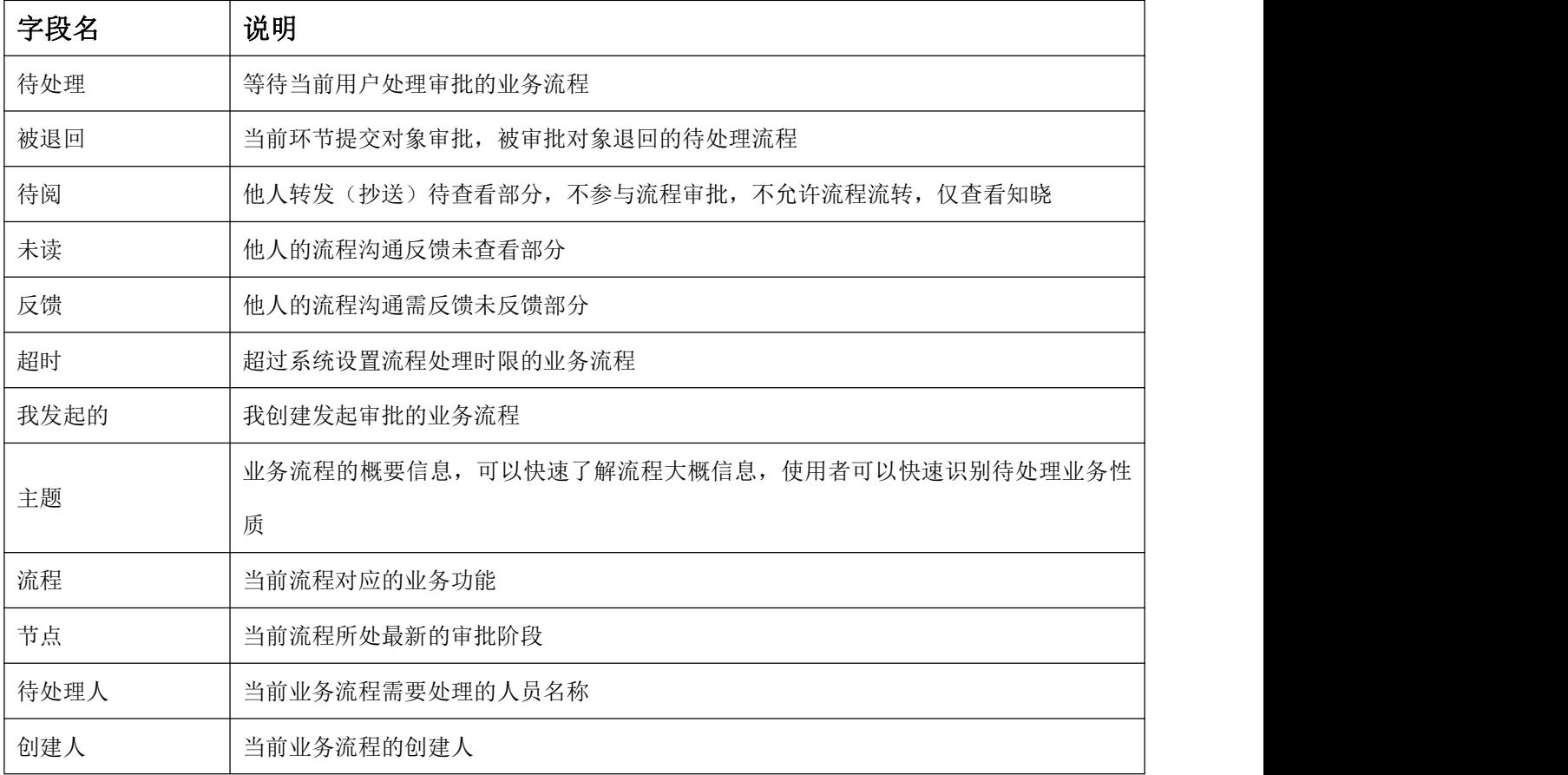

#### 操作步骤

[列表页双击待处理流程]---[打开业务单据]---[流程]---[提交、转办、转发、流程跟踪]---[结束]

注:该功能主要对等待办理的业务流程实施审批业务办理;

#### 视频教程:

[https://simuoss.oss-cn-beijing.aliyuncs.com/%E4%BA%AB%E9%93%BE%E6%95%B0%E6%99%BA%E8%A7%86%E](https://simuoss.oss-cn-beijing.aliyuncs.com/%E4%BA%AB%E9%93%BE%E6%95%B0%E6%99%BA%E8%A7%86%E9%A2%91%E6%95%99%E7%A8%8B2021/%E4%B8%9A%E5%8A%A1%E6%B5%81%E7%A8%8B/%E5%BE%85%E5%8A%9E%E4%BA%8B%E5%AE%9C%E8%A7%86%E9%A2%91%E6%95%99%E7%A8%8B.mp4) 9%A2%91%E6%95%99%E7%A8%8B2021/%E4%B8%9A%E5%8A%A1%E6%B5%81%E7%A8%8B/%E5%BE%85%E5%8A%9E%E4%BA %8B%E5%AE%9C%E8%A7%86%E9%A2%91%E6%95%99%E7%A8%8B.mp4

## 已办流程

#### 功能说明

对存档完结流程进行查看、管理、追溯。涉及:未归档、已归档、已阅、已读、已反馈、我发起的;可以 全方位的记录查看流程处理过程中涉及的各类流程过程的业务数据。

【微协同】【微协同】【已办事宜】

#### 关键字段逻辑说明

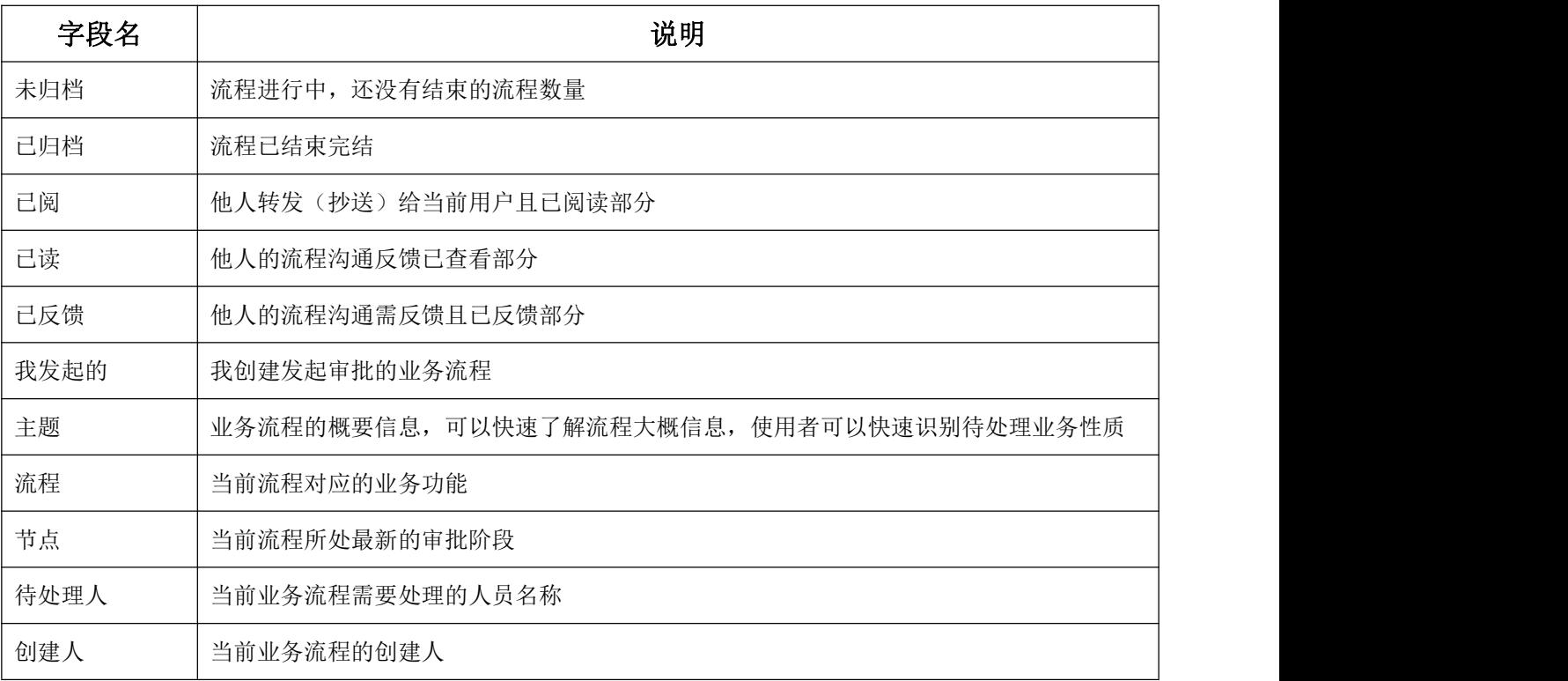

#### 操作步骤

[列表页双击待处理流程]---[打开业务单据查看]--[转发、转发撤回、流程跟踪]---[结束]

注:该功能主要对已经办结的流程进行查询追溯;

视频教程:

[https://simuoss.oss-cn-beijing.aliyuncs.com/%E4%BA%AB%E9%93%BE%E6%95%B0%E6%99%BA%E8%A7%86%E](https://simuoss.oss-cn-beijing.aliyuncs.com/%E4%BA%AB%E9%93%BE%E6%95%B0%E6%99%BA%E8%A7%86%E9%A2%91%E6%95%99%E7%A8%8B2021/%E4%B8%9A%E5%8A%A1%E6%B5%81%E7%A8%8B/%E5%B7%B2%E5%8A%9E%E4%BA%8B%E5%AE%9C%E8%A7%86%E9%A2%91%E6%95%99%E7%A8%8B.mp4) 9%A2%91%E6%95%99%E7%A8%8B2021/%E4%B8%9A%E5%8A%A1%E6%B5%81%E7%A8%8B/%E5%B7%B2%E5%8A%9E%E4%BA %8B%E5%AE%9C%E8%A7%86%E9%A2%91%E6%95%99%E7%A8%8B.mp4

## 客户留言建议

用于查看微信小程序中的客户留言

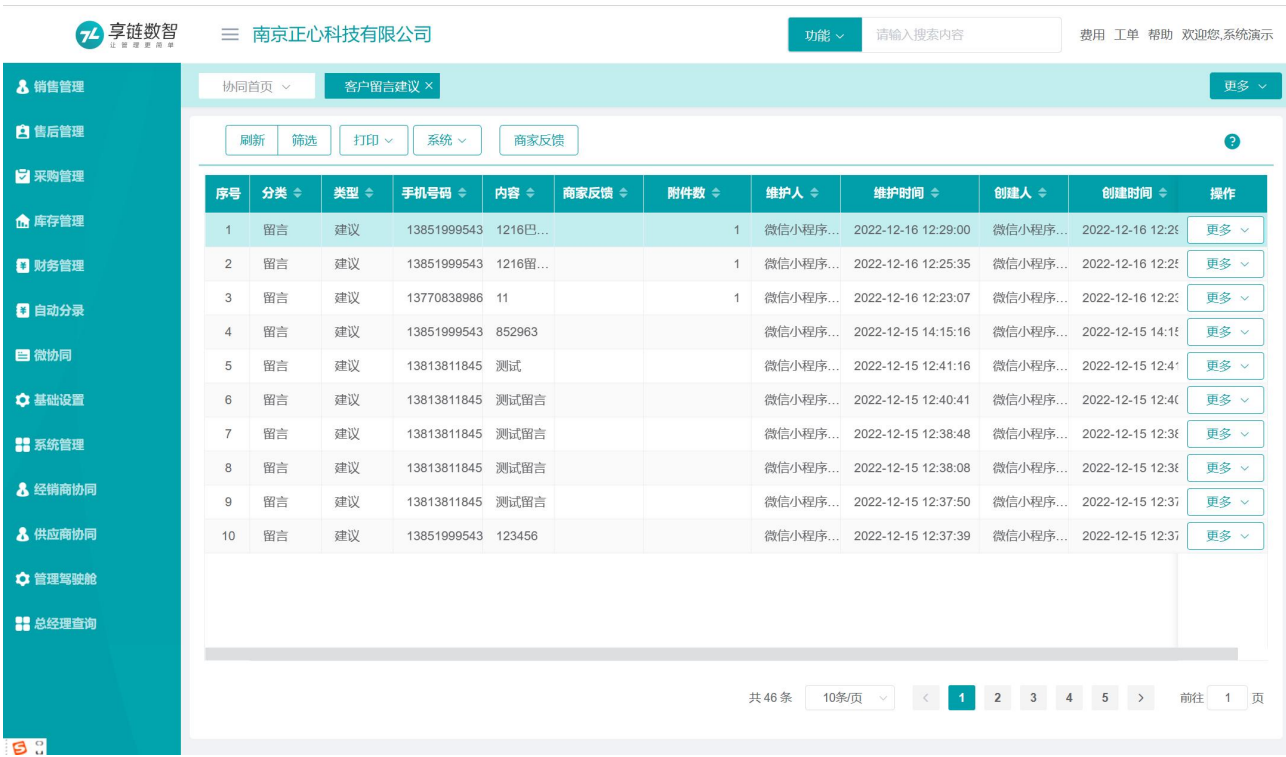

#### 【微协同】【微协同】【客户留言建议】

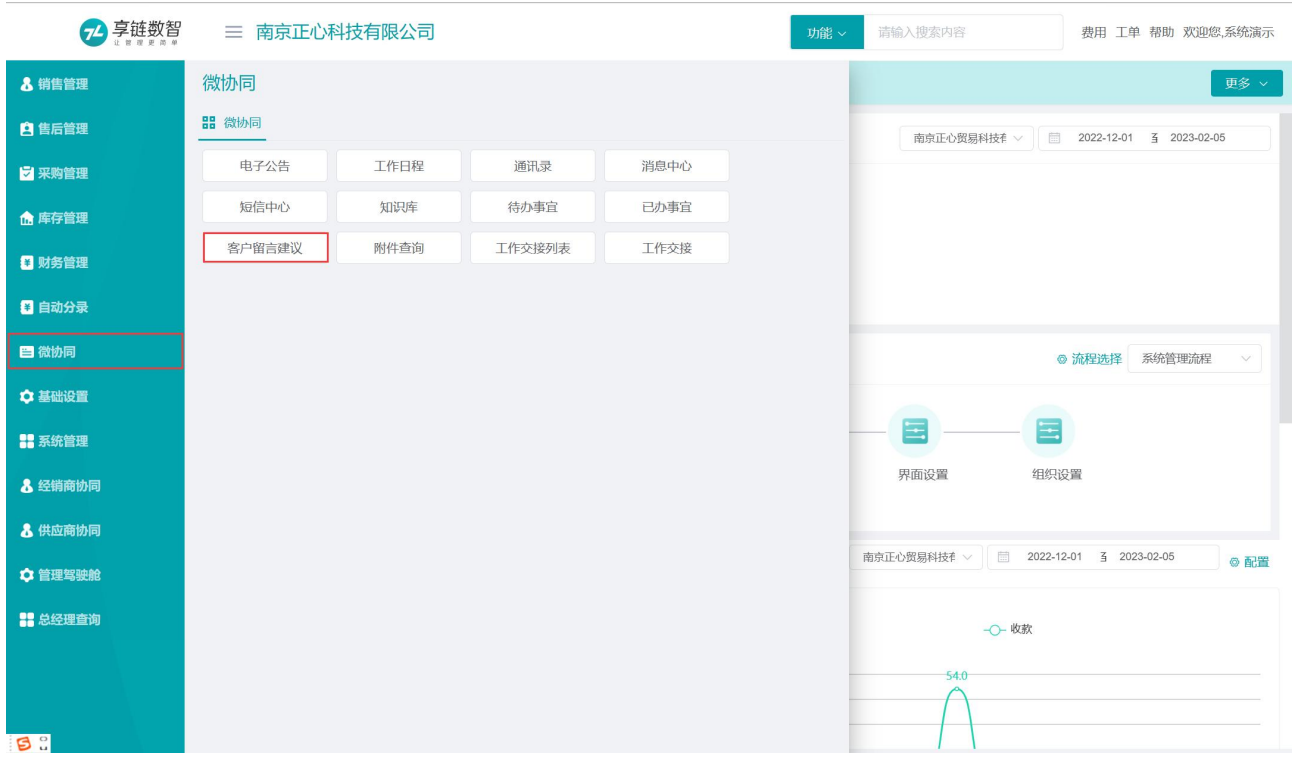

# 附件查询

用于集中查询系统功能中上传的附件;双击可直接切换到对应单据查看详情。

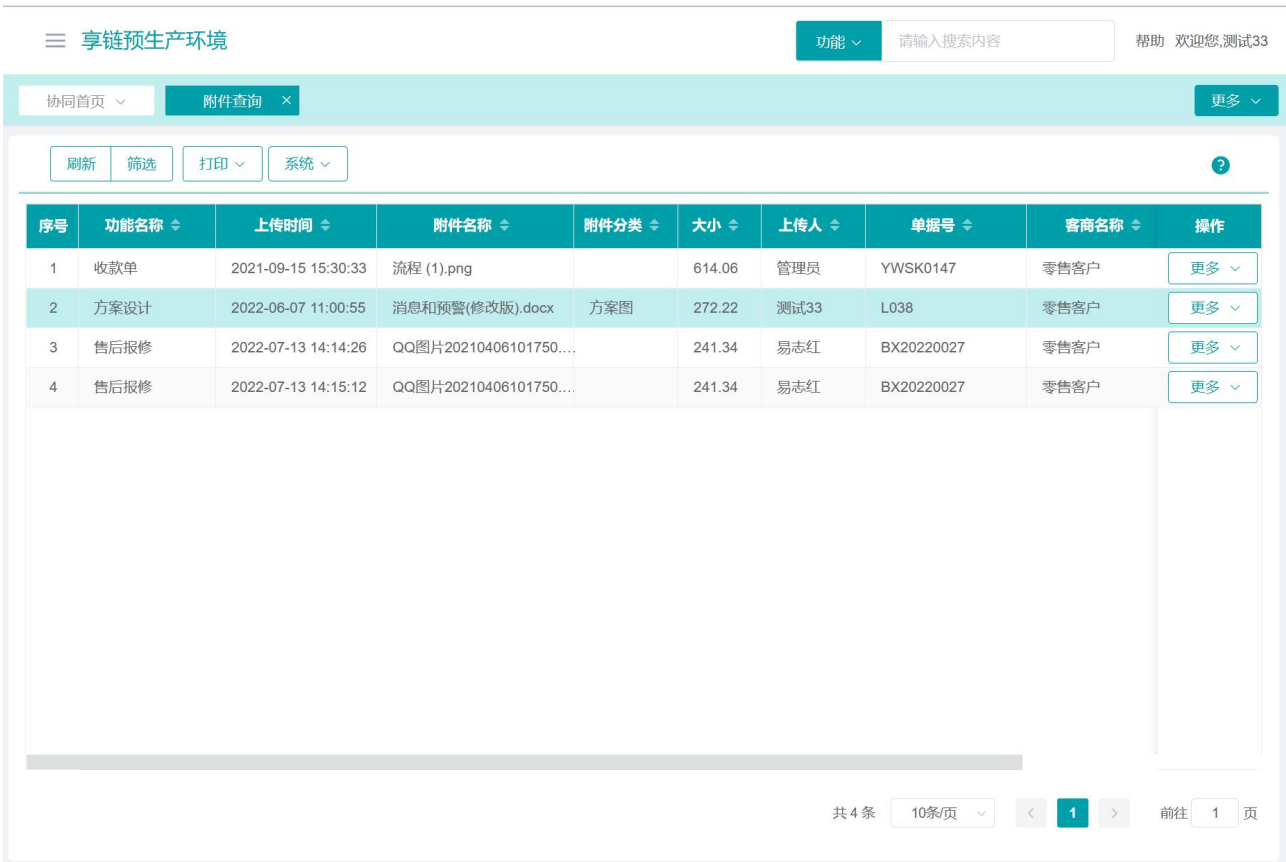

功能路径

【微协同】【微协同】【附件查询】

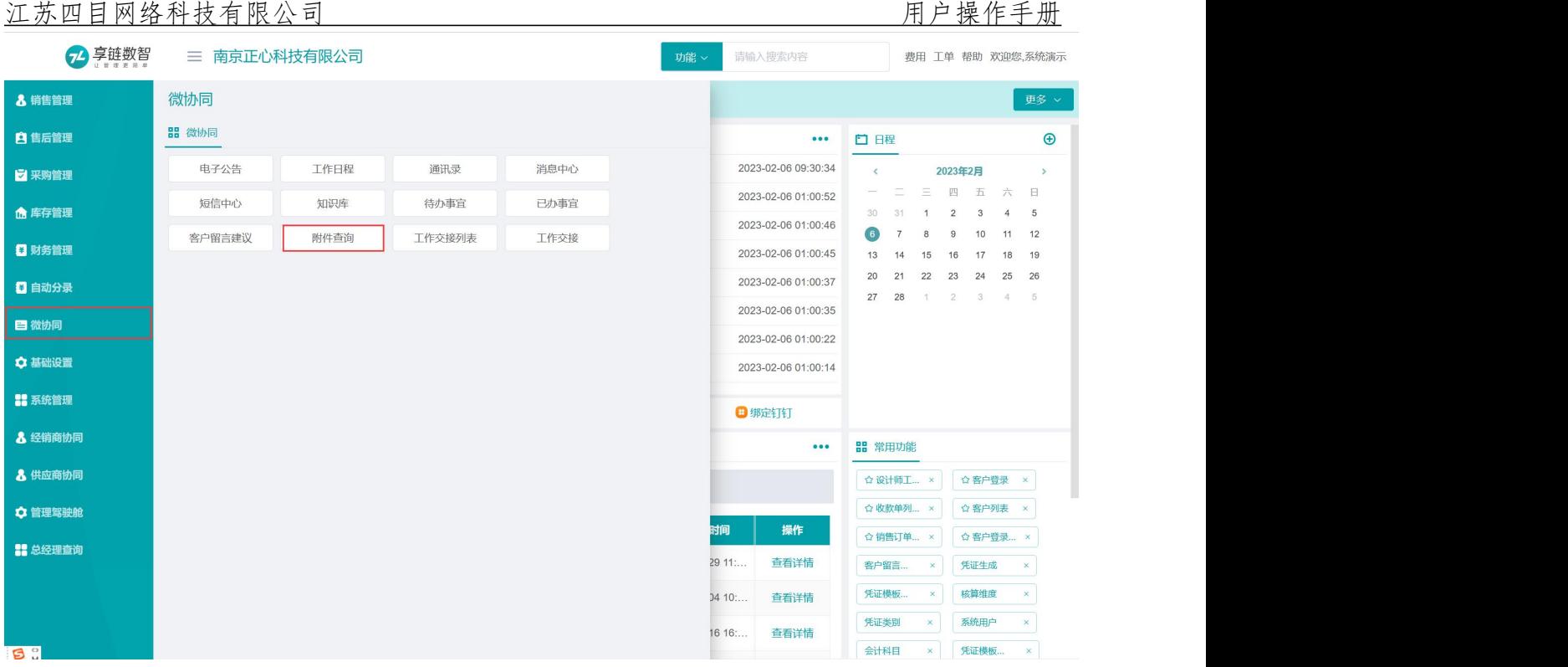

# 工作交接

用于启用流程审批时,批量替换某个待处理人为其他人。一般用于人员离职或是调岗后,把审批流程中待 处理人员为离职人员的审批人批量替换为其他人。适用所有功能流程审批中的待处理人替换。

操作前,可通过"待处理人查询"按钮,查询某个人员所有待处理事项。

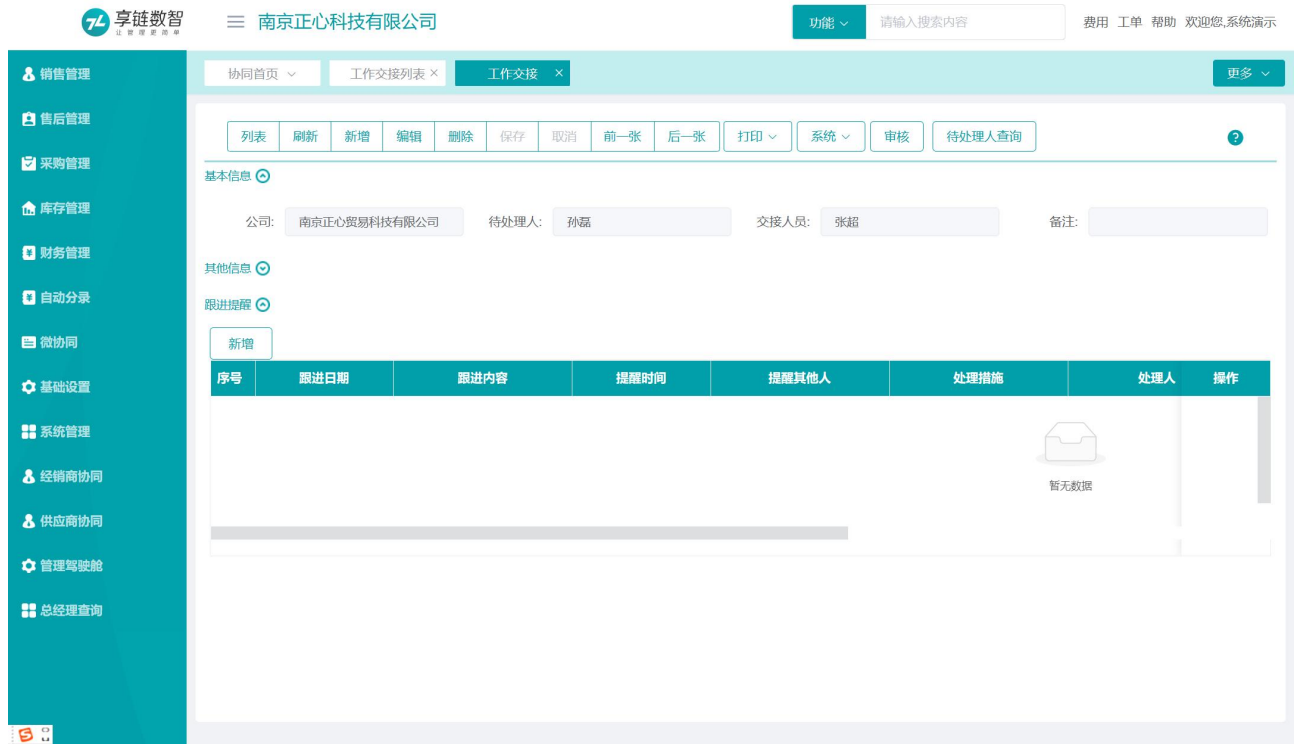

#### 【微协同】【微协同】【工作交接】

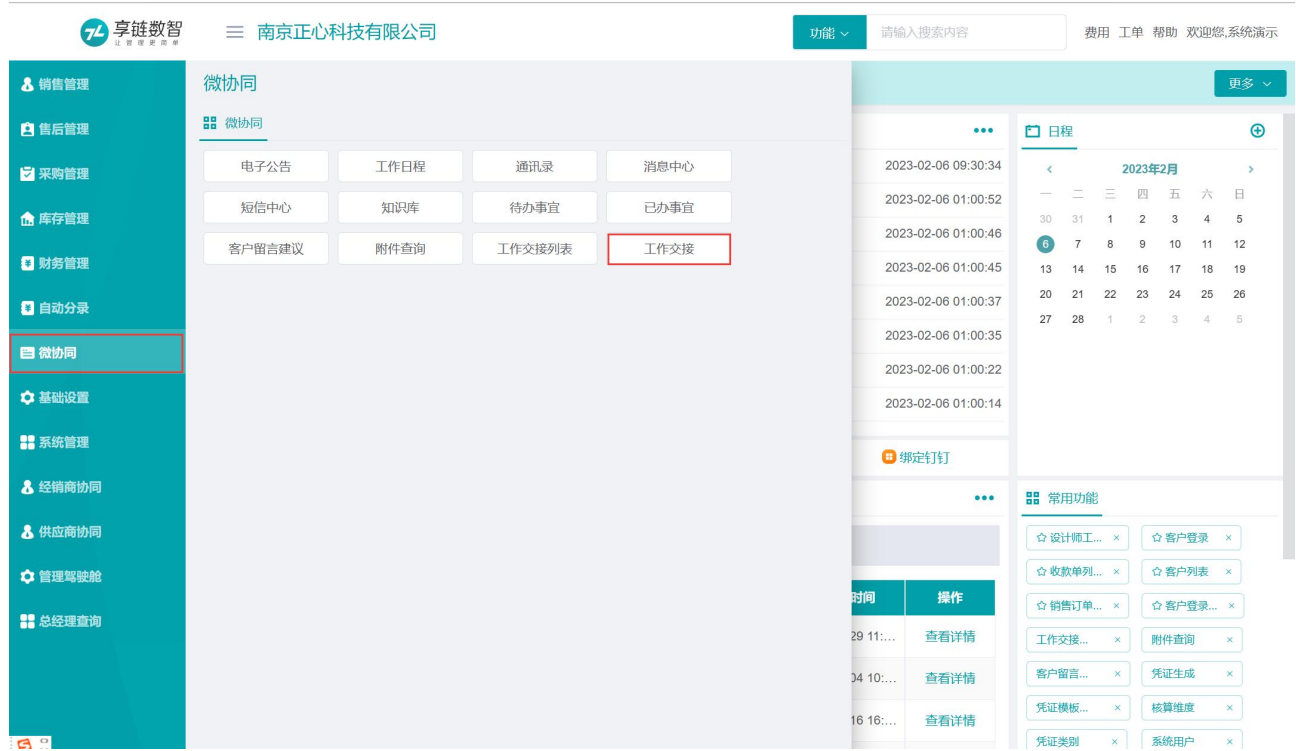

## 操作步骤

[点击新增]—[填写待处理人、交接人员]—[保存] —[审核]

# 到期提醒

用于一般行政性事务提醒,例如公司员工保险到期续保提醒、重大议程到期提醒等等

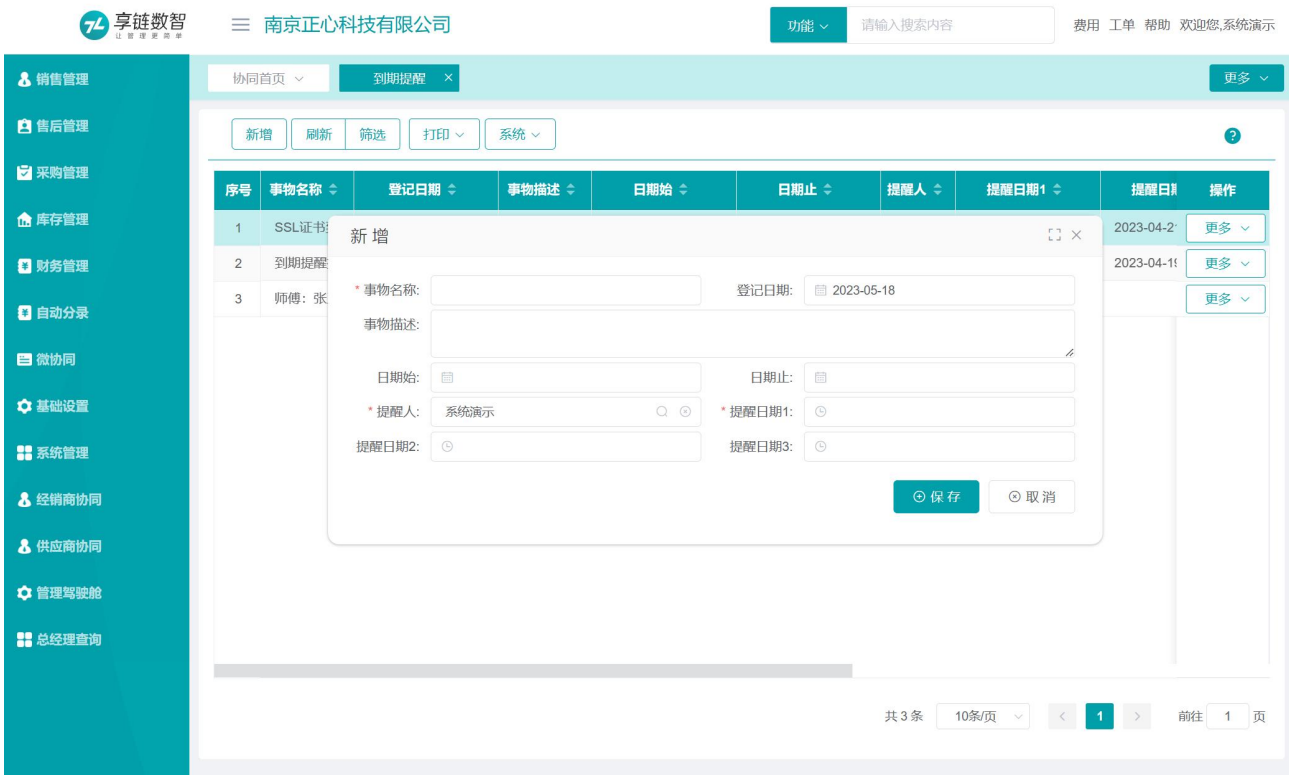

#### 【微协同】【微协同】【工作交接】

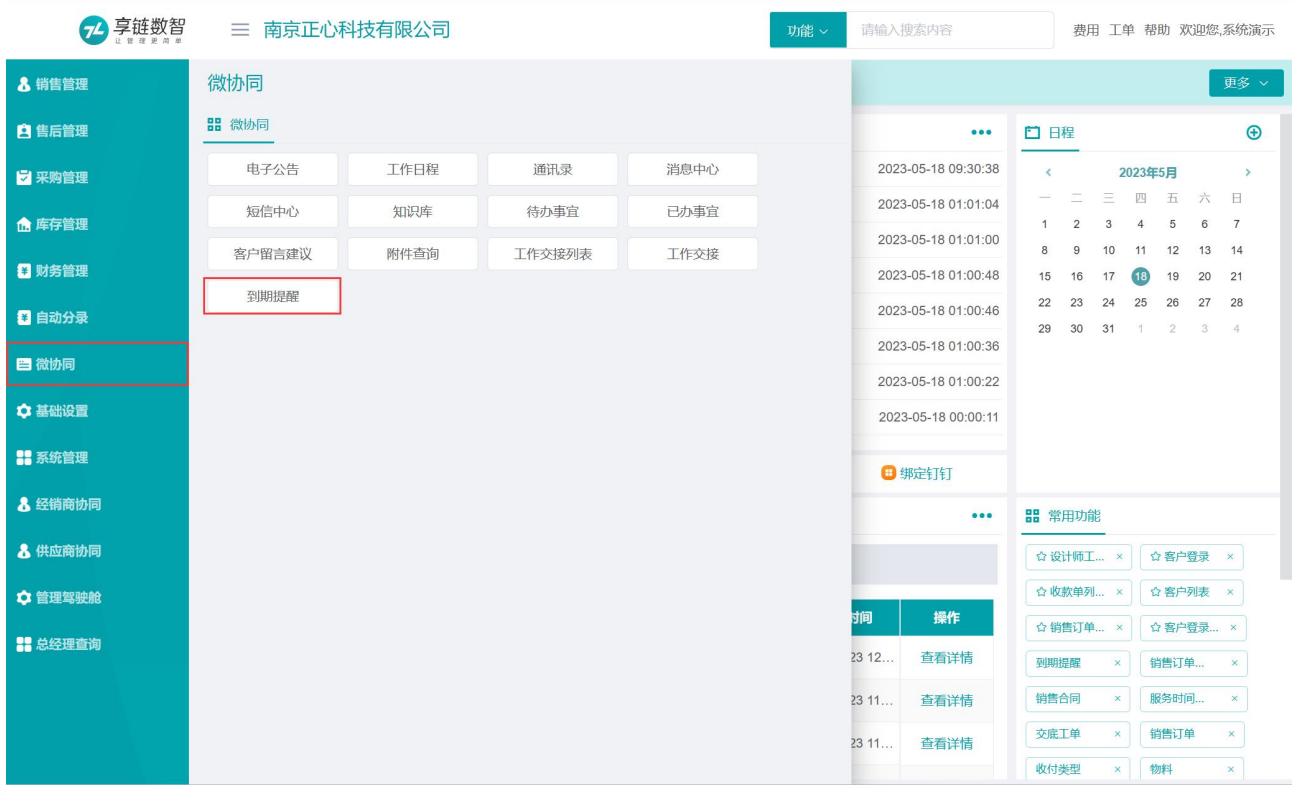

## 操作步骤

[点击新增]—[填写提醒事务名称、提醒日期、提醒人等]—[保存]